# polaris

# What's New in Polaris and Leap

6.4

© 2019

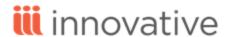

### **Legal Notices**

© Innovative Interfaces Incorporated and/or its affiliates. All rights reserved. All trademarks shown are the property of their respective owners.

The information contained herein is subject to change without notice and is not warranted to be error-free. If you find any errors, please report them to us in writing.

The software and related documentation are provided under an agreement containing restrictions on use and disclosure and are protected by intellectual property laws. Except as expressly permitted in your agreement or allowed by law, you may not use, copy, reproduce, translate, broadcast, modify, license, transmit, distribute, exhibit, perform, publish, or display any part, in any form, or by any means. Reverse engineering, disassembly, or decompilation of the software, unless required by law for interoperability, is prohibited.

### **Contents**

| Polaris Installation Notes                                                       | 5    |
|----------------------------------------------------------------------------------|------|
| Web Admin Updates                                                                | 6    |
| Polaris API Changes                                                              | 7    |
| New and Modified Polaris Administrative Settings                                 | 8    |
| Obsolete Highlight Column Removed from the Item Availability Display Order Table | .11  |
| Google+ References Removed from Polaris                                          | .12  |
| Delete Last Borrower Information                                                 | .13  |
| Phone Formats Based on Default Country                                           | .14  |
| New Third Address Line and Euro Currency Format                                  | .19  |
| Export Txt Messages to i-tiva                                                    | . 20 |
| BNC Reporting Now Includes New Data and Transmission Method                      | .23  |
| Delete All Instances of a Tag Using Bibliographic Record Bulk Change             | . 25 |
| EContent Integration Consumption of OverDrive Language Metadata                  | . 26 |
| Record Set ID Option Added to Find Tool                                          | . 27 |
| Suspend/Reactivate Holds in Bulk from Patron Account                             | .28  |
| Update the activation date for multiple requests in the Polaris Staff Client:    | 28   |
| Update the activation date for multiple requests in Leap:                        | .30  |
| Delay Hold Requests X Days Past First Available Date                             | .32  |
| Delayed Holds Setting in Staff Client                                            | .32  |
| Delayed Holds Setting in Leap                                                    | 33   |
| Using New Filters in SimplyReports                                               | 34   |
| Patron Status Find Tool Object and Window Title Updated                          | .35  |
| Prevent Staff from Placing Holds on EContent                                     | .36  |
| P.V. SUPA Added as an RFID Vendor                                                | 37   |

| Action Button Anchor                                                                                                    | 38                                           |
|----------------------------------------------------------------------------------------------------|----------------------------------------------|
| Additional Column Options in Patron Find Tool in Leap                                                                                                    | 39                                           |
| Call Number and Shelf Location Added to Leap Inventory View                                                                                                    | 40                                           |
| Check In Item from a Record Set in Leap                                                                                                    | 41                                           |
| Display Local Items in New Local Items View in Leap                                                                                                    | 43                                           |
| Enable or Disable RFID Security on Demand in Leap                                                                                                    | 45                                           |
| Enable RFID Security During Check In                                                                                                    | 45                                           |
| Disable RFID Security During Check Out                                                                                                    | 45                                           |
| End of Term Due Dates in Leap                                                                                                    | 47                                           |
| Missing Part Check In and Manual Billing in Leap                                                                                                    | 48                                           |
| Check in and Manage Items with Missing Parts                                                                                                    | 48                                           |
| Check In and Charge for Missing Parts                                                                                                    | 50                                           |
| Manual Billing in Leap                                                                                                    | 52                                           |
|                                                                                                    |                                              |
| New and Updated Permissions to Export Record Sets from Leap                                                                                                    | 54                                           |
| New and Updated Permissions to Export Record Sets from Leap  Permission to Export a Cataloging Record Set                                                                                                    |                                              |
|                                                                                                    | 54                                           |
| Permission to Export a Cataloging Record Set                                                                                                    | 54<br>56                                     |
| Permission to Export a Cataloging Record Set  Permission to Export a Patron Record Set                                                                                                    | 54<br>56                                     |
| Permission to Export a Cataloging Record Set  Permission to Export a Patron Record Set  Outreach Services (ORS) Added to Leap                                                                                                    | 54<br>56<br>59                               |
| Permission to Export a Cataloging Record Set  Permission to Export a Patron Record Set  Outreach Services (ORS) Added to Leap  Enabling Outreach Services for a Patron                                                                                                    | 54<br>56<br>59<br>59                         |
| Permission to Export a Cataloging Record Set  Permission to Export a Patron Record Set  Outreach Services (ORS) Added to Leap  Enabling Outreach Services for a Patron  Adding to a Pick List                                                                                                    | 54<br>56<br>59<br>61                         |
| Permission to Export a Cataloging Record Set  Permission to Export a Patron Record Set  Outreach Services (ORS) Added to Leap  Enabling Outreach Services for a Patron  Adding to a Pick List  Working with a Pick List                                                                                                    | 54<br>56<br>59<br>61<br>62                   |
| Permission to Export a Cataloging Record Set  Permission to Export a Patron Record Set  Outreach Services (ORS) Added to Leap  Enabling Outreach Services for a Patron  Adding to a Pick List  Working with a Pick List  Arranging Delivery of the Pick List Items                                                                                                | 54<br>56<br>59<br>61<br>62<br>63             |
| Permission to Export a Cataloging Record Set  Permission to Export a Patron Record Set  Outreach Services (ORS) Added to Leap  Enabling Outreach Services for a Patron  Adding to a Pick List  Working with a Pick List  Arranging Delivery of the Pick List Items  Rating Returned Pick List Items                                                               | 54<br>56<br>59<br>61<br>62<br>63             |
| Permission to Export a Cataloging Record Set  Permission to Export a Patron Record Set  Outreach Services (ORS) Added to Leap  Enabling Outreach Services for a Patron  Adding to a Pick List  Working with a Pick List  Arranging Delivery of the Pick List Items  Rating Returned Pick List Items  Patron Registration and Patron Status Read-Only Mode in Leap | 54<br>56<br>59<br>61<br>62<br>63<br>64<br>66 |

### **Polaris Installation Notes**

### Important:

When the new Polaris release is installed on a workstation, the file path changes from 6.3 to 6.4 as in the following examples:

C:\ProgramData\Polaris\6.4

C:\Program Files\Polaris\6.4

C:\Program Files (x86)\Polaris\6.4

# **Web Admin Updates**

The tables below lists the most important new strings added in Polaris 6.4.

### PowerPAC Strings

| Mnemonic String           | Text                                                                                                    |
|---------------------------|----------------------------------------------------------------------------------------------------|
| PACML_COMMUNITY_AALHDR    | Ask-a-Librarian box link                                                                                       |
| PACML_COMMUNITY_AALMSG    | Display an Ask-a-Librarian box link, where visitors can send reference questions to the library from your site |
| PACML_COMMUNITY_AALWINHDR | Create an Ask-a-Librarian box link                                                                             |

# **Polaris API Changes**

The table below is a list of changes to the Polaris API for v6.4.

| Method Name                                           | Purpose                                                                                                    |
|-------------------------------------------------------|----------------------------------------------------------------------------------------------------|
| PatronRegistrationCreate and PatronRegistrationUpdate | Incoming phone number formats are now validated against customer-defined rules in Polaris System Adminstration. The TxtPhoneNumber parameter now supports "Unspecified" for instances where no phone number is indicated. The parameter StreetThree has been added as optional. The parameters Phone1CarrierID, Phone2CarrierID, and Phone3CarrierID support a value of -2 if the patron's branch has "Notice: Export text message" enabled in System Administration. |
| PatronBasicDataGet                                    | StreetThree has been added to the PatronAddresses return element.                                                                                                    |
| SynchBibsByIDGet                                      | Bibliographic records can now be queried using a single record ID, a commadelimited list of IDs, or a range of IDs. A new query string parameter, includeItems, is supported when retrieving records. This parameter includes an 852 tag for each item record linked to the bibliographic record.                                                                                                    |

For more information, see the **Polaris API Reference for v6.4**.

# **New and Modified Polaris Administrative Settings**

The following table lists the new and modified profiles, parameters, and permissions in Polaris Administration.

| Setting                                                                                                  | Purpose                                                                                                    | Level                                         |
|----------------------------------------------------------------------------------------------------|----------------------------------------------------------------------------------------------------|-----------------------------------------------|
| New Permissions                                                                                          |                                                                                                    |                                               |
| Cataloging: Cataloging records sets: Export                                                              | Allows users to export data from cataloging record sets                                                                                                    | Staff, Library,<br>Branch, User,<br>Workgroup |
| Patron Services: Pat-<br>ron record sets:<br>Export                                                      | Allows users to export data from patron record sets                                                                                                    | Staff, Library,<br>Branch, User,<br>Workgroup |
| New Profiles                                                                                             |                                                                                                    |                                               |
| Staff Client: Web<br>App: Use Local Item<br>Availability Display<br>Order on Local Items<br>View: Yes/No | Uses the item availability display order table, previously used only for PowerPAC, to order item records on the Bibliographic Record, Item View in Leap.  Default value: No. | System, Library,<br>and Branch                |
| Staff Client: Patron<br>phone number<br>format definition                                                | Add and select phone number format for a defined list of countries                                                                                                    | System                                        |
| Staff Client: Patron<br>phone number<br>format validation:<br>Phone Call                                 | Enforce selected country phone number format for phone calls in Staff Client and Leap                                                                                        | System                                        |
| Staff Client: Patron<br>phone number<br>format validation:<br>Txt Message                                | Enforce selected country phone number format for text messages in Staff Client and Leap                                                                                      | System                                        |
| Patron Services: Contribute to BNC                                                                       | Enables extraction of report data to BNC.                                                                                                    | System                                        |

| Setting                                                              | Purpose                                                                                                    | Level                          |
|----------------------------------------------------------------------|----------------------------------------------------------------------------------------------------|--------------------------------|
| Patron Services: FTP<br>URI for BNC                                  | FTP URI for exporting report data to BNC.                                                                                                    | System                         |
| Patron Services: FTP user name for the BNC account                   | FTP user name for exporting report data to BNC.                                                                                                    | System                         |
| Patron Services: FTP password for the BNC account                    | FTP password for exporting report data to BNC.                                                                                                    | System                         |
| Patron Services:<br>BNC FTP: Set mode<br>to Active                   | Enables FTP of report data to BNC in Active mode, rather than Passive mode.                                                                                                    | System                         |
| New Parameters                                                       |                                                                                                    |                                |
| Patron Services: Last<br>use patron: Delete:<br>Yes/No               | Enables you to delete linked Last Borrower ID when older than X days                                                                                                    | System, Library,<br>and Branch |
| Patron Services: Last<br>use patron: Number<br>of days to keep       | <ul> <li>Allows you to set the number of days to keep linked Last Borrower ID.</li> <li>• 0 means delete on the first night.</li> <li>• Greater than 0 indicates number of days to keep last borrower data.</li> <li>• Setting controls the deletion based on patron's registered branch.</li> </ul> | System, Library,<br>and Branch |
| Notification: Notification Options: Notification Method: TXT Message | An Export checkbox for this new option is added to the Notification options dialog. A new Txt Message section is also added to provide the FTP Server URI, Username, and Password for where the notice file report will be exported.                                                                 | System                         |
| Modified Profiles                                                    |                                                                                                    |                                |
| PAC: Patron Options:                                                 | Enforce selected country phone number                                                                                                    | System                         |

| Setting                                      | Purpose                                            | Level |
|----------------------------------------------|----------------------------------------------------|-------|
| Contact Info tab:<br>Enable phone validation | format for text messages in PowerPAC and MobilePAC |       |

# Obsolete Highlight Column Removed from the Item Availability Display Order Table

The obsolete Highlight column has been removed from the Item Availability Display Order policy table in the Polaris staff client.

### **Google+ References Removed from Polaris**

Because Google has discontinued their Google+ social community, the option to share information on Google+ has been removed from the Polaris Staff Client and the PowerPAC. All references to Google+ have been removed from the Staff Client, the PowerPAC, and documentation.

### **Delete Last Borrower Information**

You can now set how many days last borrower information is kept on the item record. Two new Patron Services parameters have been added at the System, Library, and Branch levels in system administration.

Each of these parameters is described below:

- Last use patron: Delete: Determines if the last borrower information is deleted.
- Last use patron: Number of days to keep: Sets the number of days the last borrower information is kept.

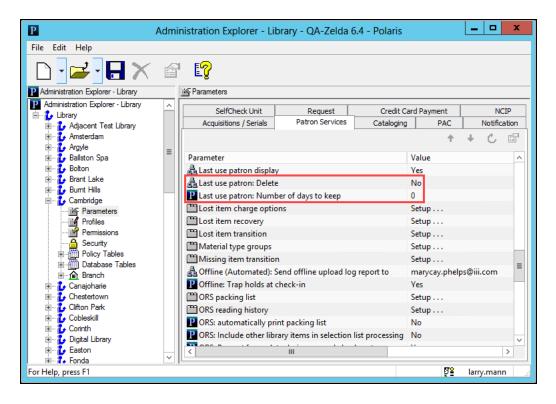

### **Phone Formats Based on Default Country**

You can now set up and enable custom phone number formats based on your default country in the Staff Client, Leap, PowerPAC, and MobilePAC. The System Administration Permission, **Profiles: Modify**, is required.

A new Staff Client profile, **Patron phone number format definition**, has been added to enable the setup of phone number formats for your default country.

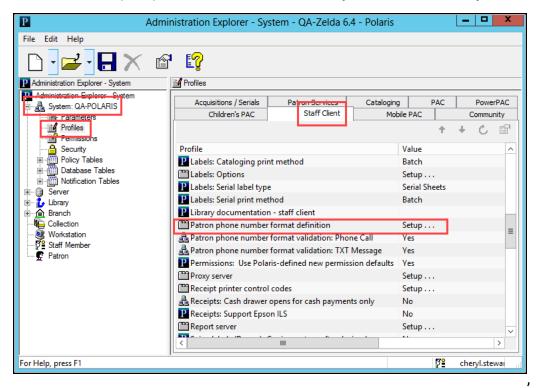

Select the profile to open the new **Phone Number Formats** dialog in which you can select your default country, enter a phone number format with 9 representing a single

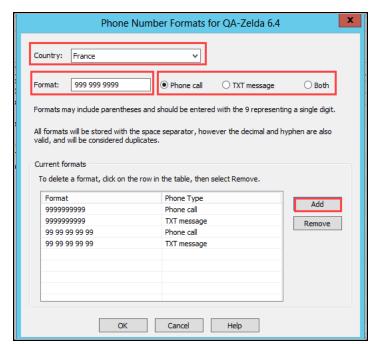

digit, and select a type. Select **Add** to add the format to **Current formats** list.

#### Note:

If you have enforced phone number formatting and you want to enable phone number formats from another country, you can add them to your default country phone number formats.

Two new system-level staff client profiles have been added to enforce the phone number formats for your default country in both the Staff Client and Leap. Their default values are **Yes**. When enabled, valid phone numbers for new patrons or updated phone numbers for current patrons must follow the designated number format(s).

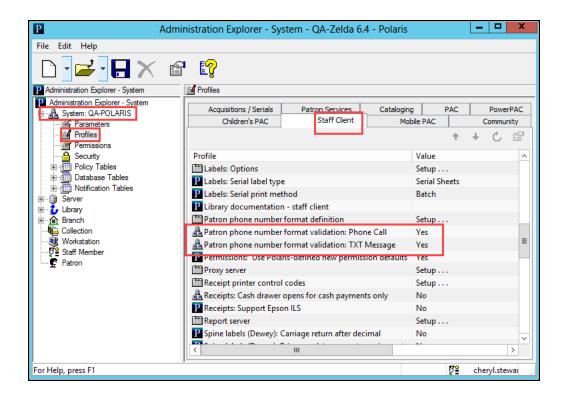

The **Contact Info** section of the **Patron Access Options** PAC Profile has been updated with the new **Enable phone validation** section. When enabled, phone numbers for new patrons or updated phone numbers for current patrons entered via PowerPac and MobilePAC must follow designated phone number format(s) for the default country.

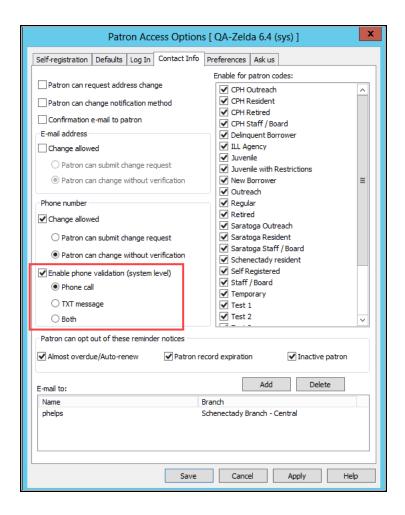

A new **Display in PAC** column has been added to the Countries Policy table to determine the default list of available countries in PowerPAC self-registration. The default value is **Yes** for existing countries and for new countries added to the table. Staff with the appropriate permission can modify this value in the Countries Policy table.

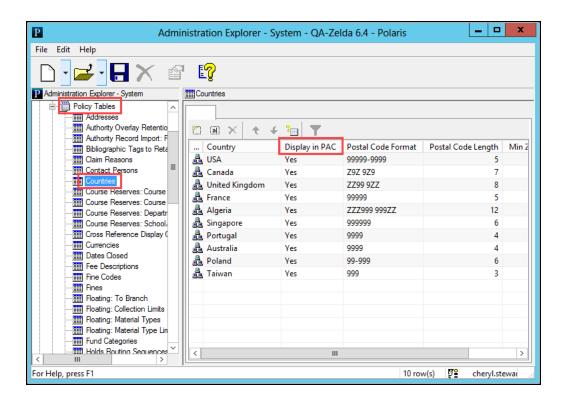

### **New Third Address Line and Euro Currency Format**

A new third address line has been added to form entries and other displays in the staff client, Leap, PowerPAC, and MobilePac. The third address line is optional and not required to add or save an address.

When your default currency is set to Euros, you will now see it reflected throughout the entire Polaris product suite.

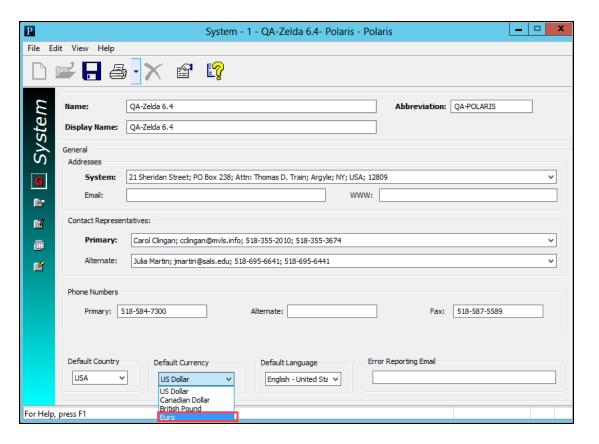

### **Export Txt Messages to i-tiva**

You can now export text messages for patrons without carrier information to the i-tiva SMS service. The text messages are exported to a notice file report that is sent to i-tiva for processing, and i-tiva then sends back a success notice after each text message goes out. The incoming success notice updates notification information in the patron record.

An **Export** checkbox for this new option is added to the Notification options dialog. A new **Txt Message** section is also added to provide the FTP Server URI, Username, and Password for where the notice file report will be exported.

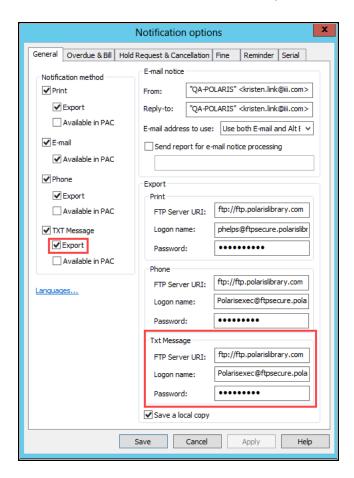

When you select the Export option, a warning note about disabling text receipts is displayed. Select **OK** to close the message.

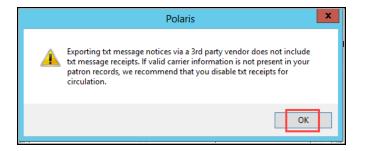

A new carrier, **Unspecified**, is added to the carrier list in Leap, the Staff Client, and PowerPac. Carrier information is required for patrons with a Notification preference of Txt Message. When you select the new Export Txt Message option, Unspecified is the default carrier when the patron has selected a txt message phone number but has not selected a carrier.

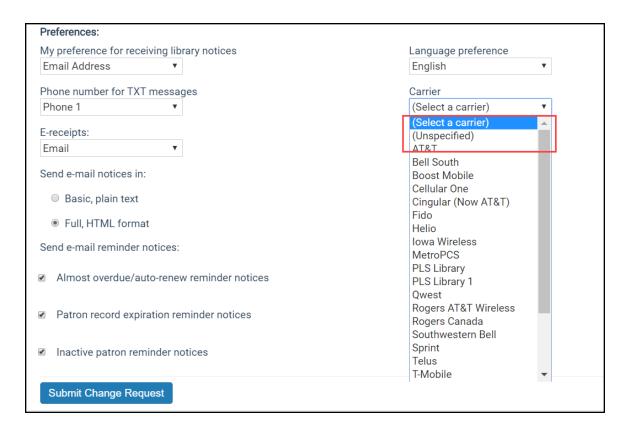

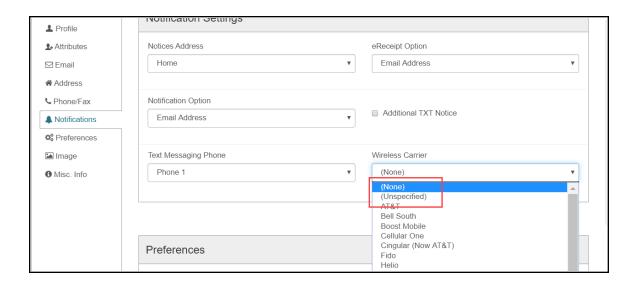

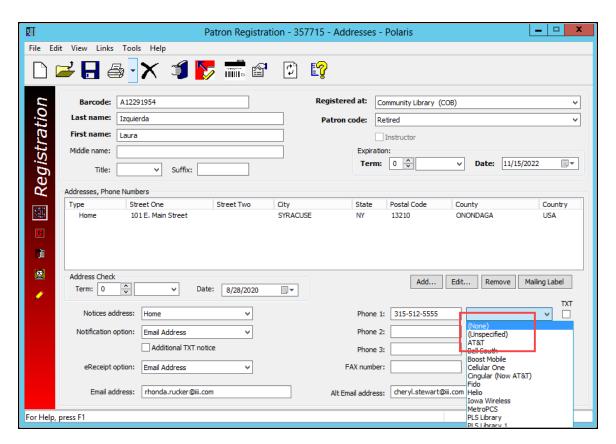

# BNC Reporting Now Includes New Data and Transmission Method

Three new data elements have been added for libraries that participate in BookNet Canada's (BNC) Sales Data Analysis (SDA) program. Each participating library can now configure automatic data extraction and schedule automatic FTP transmission of weekly data files. The two data files contain library information and circulation information. To the circulation information, the following new data elements have been added:

- Copies
- · Copies out
- · Copies on order

Customers using the existing integration will no longer need to schedule and generate the reports to email to BNC. Once configured, this will be done for them automatically. After the data files are sent, customers are encouraged to delete the files from the server to keep server space free.

Customers can configure the BNC extraction and FTP transmission using the following new settings, found in Administration Explorer > Profiles > Patron Services:

- 1. Contribute to BNC [Yes/No]
  - Default is no
- 2. FTP URI for BNC
  - Default is null
  - Max length 255
- 3. FTP username for the BNC account
  - Default is null
  - Max length 255
- 4. FTP password for the BNC account
  - Default is null
  - Max length 255
- 5. FTP: Active [Yes]

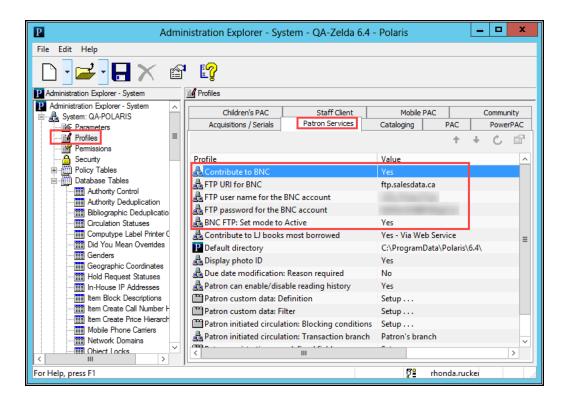

Once you enable and setup the BNC profiles, confirm the BNC LibrarySDA Structured Query Language (SQL) job is enabled and scheduled. See <u>Polaris SQL Jobs Reference</u> for more information.

# **Delete All Instances of a Tag Using Bibliographic Record Bulk Change**

You can now delete all instances of a tag, not just the first or last, using the Bibliographic Record Bulk Change.

A new option, **Delete an existing tag (all instances)**, has been added to the Operation menu on the Data Fields tab of the Bibliographic Record Bulk Change dialog box.

This option deletes all instances of the indicated tag during the bulk change operation.

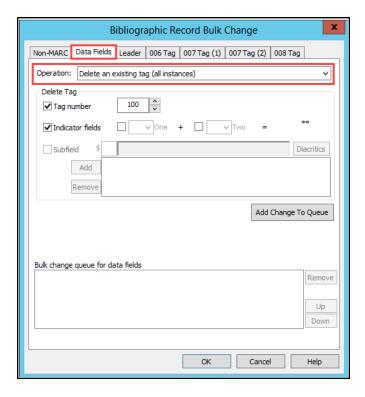

# **EContent Integration Consumption of OverDrive Language Metadata**

The OverDrive eContent integration now consumes language metadata as part of its nightly processes. The ISO-639-1 languages sent by Overdrive are mapped to their MARC equivalents. The bibliographic records are then created with the correct three-letter language indicator.

If an ISO value doesn't have an equivalent in MARC, the language in the bibliographic record defaults to "eng" for English.

If OverDrive sends more than one language, the MARC value 'mul' for multi is used in the bibliographic record.

### **Record Set ID Option Added to Find Tool**

Record Set ID is now an option in the Bibliographic and Item Find Tools in Leap and the Staff Client. The following new features allow library staff to work utilize Record Set content in new ways:

- You can search by record set ID to recall all the bibliographic records or item records in a particular record set.
- When placing multiple hold requests, you can search by record set ID to place a hold on every item in a record set.

### Suspend/Reactivate Holds in Bulk from Patron Account

You can now update the activation date for multiple requests at one time from the patron record in Polaris. This option is enabled when all selected holds are in a status of Active, Inactive, or Pending/Located.

Update the activation date for multiple requests in the Polaris Staff Client:

Right-click one or more holds from the Patron Holds View, and select Suspend/Reactivate.

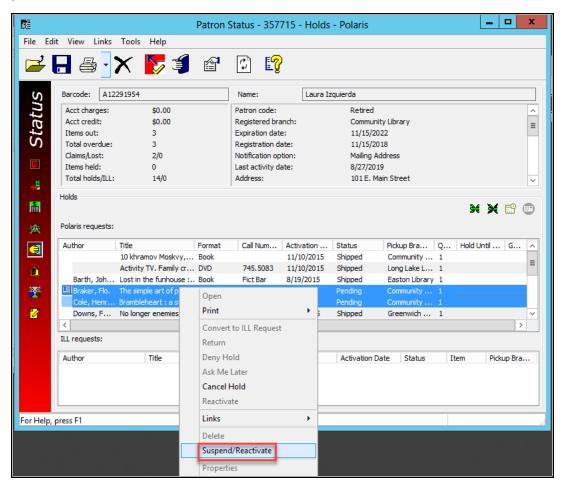

2. Select an activation date from the **Activation Date** dialog box, and select **OK**. Only the current and future dates are enabled.

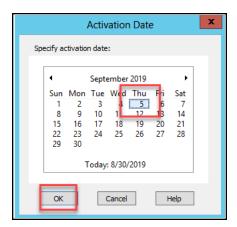

The activation dates for the selected holds are updated. Holds that are now inactive will display that status. Holds that may now be pending/located will display that status.

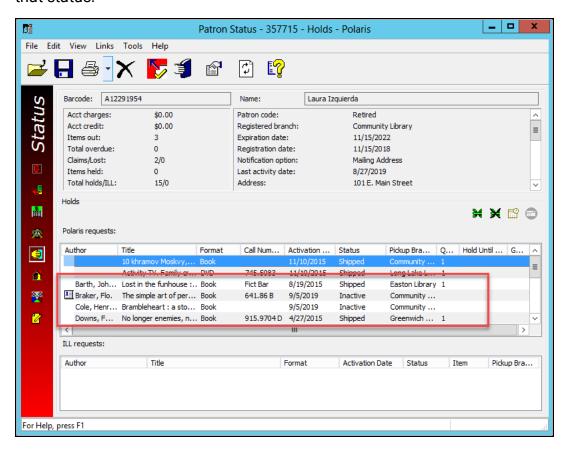

#### Note:

Limit checks are performed when a hold is placed, not when the activation

date is updated. There is no message when a hold is re-activated, but the limits are still respected during the RTF processing, which will leave a request active (or not supplied based on SA) until the patron is under their limits.

Update the activation date for multiple requests in Leap:

1. In the Patron Holds view, select one or more holds, and select **Suspend/Reactivate**.

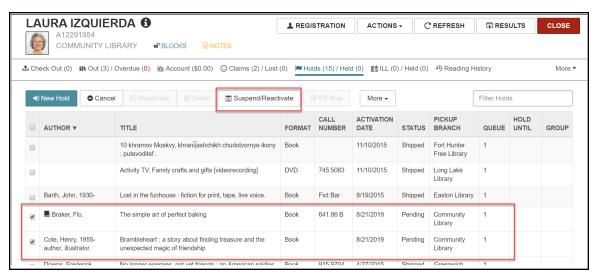

Select an activation date in the Activation Date box, and select UPDATE ACTIVATION DATE. Only the current date and forward are enabled.

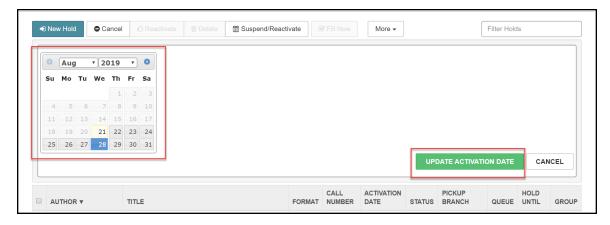

The activation date for the selected holds is updated, and the Patron Holds view is refreshed. Holds that are now inactive will display that status. Holds that may now

#### be pending/located will display that status.

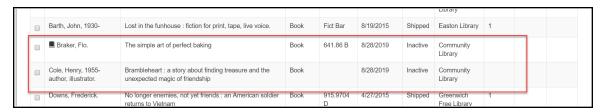

#### Note:

Limit checks are performed when a hold is placed, not when the activation date is updated. There is no message when a hold is re-activated, but the limits are still respected during the RTF processing, which will leave a request active (or not supplied based on SA) until the patron is under their limits.

### **Delay Hold Requests X Days Past First Available Date**

When a consortium library purchases an item, that library can now use the Staff client or Leap to set the number of days the new item is available only to its patrons. During the specified number of days, patrons from other libraries can still find the new item and place a hold. After the specified number of days, holds on the new item placed by patrons from other libraries can be filled.

Library staff from other libraries can now use SimplyReports to view reports on holds placed on the new item by its patrons. The assigned library and other libraries can use the hold reports to help with purchasing decisions.

To delay holds and view hold reports:

Delayed Holds Setting in Staff Client

Delayed Holds Setting in Leap

Using New Filters in SimplyReports

#### Delayed Holds Setting in Staff Client

To designate the number of days an item is available only to the assigned library's patrons:

- 1. Open a New Item workform or New Item Template workform, and go to the **Cataloging view**.
- 2. Select the **Holdable** check box in the Circulation parameters > Request section. The **Limit to:** options are enabled.
- 3. Select **Patrons from this library and branches**. The **days past first available** option is enabled.

4. Select **days past first available** and enter the number of days to reserve the new item for the assigned library's patrons. The default is 30.

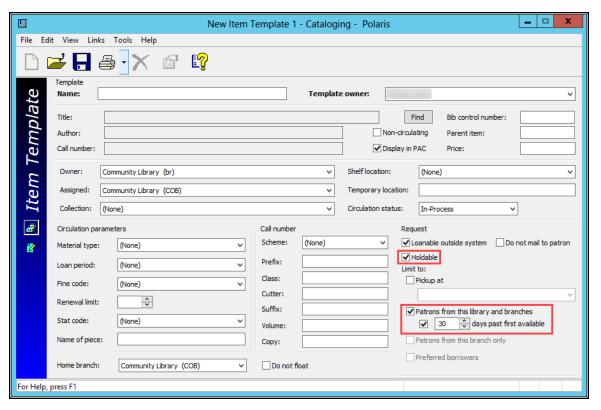

### Delayed Holds Setting in Leap

To designate the number of days an item is available only to the assigned library's patrons:

- 1. Open an item record and go to the Controls view.
- 2. Under the **Holds Limited To**: section, select **Patrons from this library and branches**. The **days past first available** option is enabled.
- 3. Select **days past first available** and enter the number of days to reserve the new item for the assigned library's patrons. The default is 30.

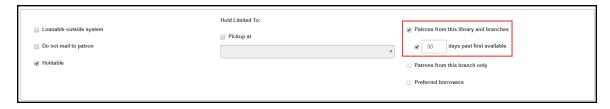

### Using New Filters in SimplyReports

Library staff can now use SimplyReports to view reports on holds placed where the only available item will be delayed from satisfying the hold.

To filter by the new **Patrons from this library and branches** check box and the **days past first available** option settings:

- In the Item List and Count reports use the following new options:
  - In Report output columns, you can select Item delayed holds enabled, and Item number of days delayed.
  - In the Item circulation filters, you can select **Days past first available** and use the drop down list to define:
    - Equal to entered value
    - Greater than or equal to entered value
    - Less than or equal to entered value
  - In the Item check box filters, you can select Days past first available not checked and Days past first available checked.
- Hold List and Count reports use the following new options:
  - In Report output columns, you can select Hold request is delayed, Item delayed holds enabled, Item number of days delayed.
  - In Hold general filters, you can select the Is delayed check box.

## **Patron Status Find Tool Object and Window Title Updated**

In the Patron Status Find tool, the Bibliographic and Item Objects have been renamed to Bibliographic Holds Queue and Item Holds Queue to reduce confusion.

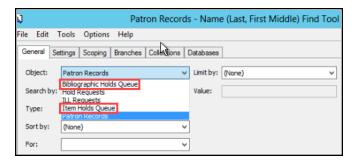

When you select Bibliographic Holds Queue or Item Holds Queue in the Object menu, the title of the find tool window changes accordingly.

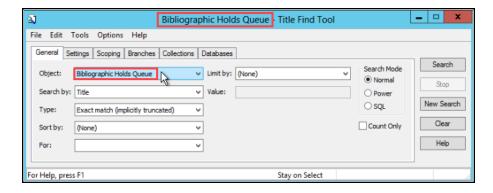

### **Prevent Staff from Placing Holds on EContent**

Staff can no longer place holds on integrated eContent using the Staff Client or Leap. If a staff member tries to place a hold on integrated eContent, they will receive a message stating holds are not permitted on eContent. Patrons and staff can still place holds on eContent using the PAC.

# P.V. SUPA Added as an RFID Vendor

Polaris now supports P.V. SUPA as a radio frequency identification (RFID) vendor. P.V. SUPA is available as an option during Polaris installation. Once P.V. SUPA is installed, you can use it to do the following:

- Check in an item or a number of items using Bulk Check In, In House, Inventory, and Offline with Staff Client.
- Check out an item or a number of items using In House, Inventory, and Offline with Staff Client.
- In the Staff Client only, use RFID with the Find Tool.
- In Leap only, use RFID with the OmniSearch.
- · Manage missing parts.
- Check out items from the ExpressCheck.

## **Action Button Anchor**

The Action Button is now anchored on the Authority, Bibliographic, and Item record set workforms just as it is on the Patron record workform. It is anchored so that it remains visible when scrolling through a long list.

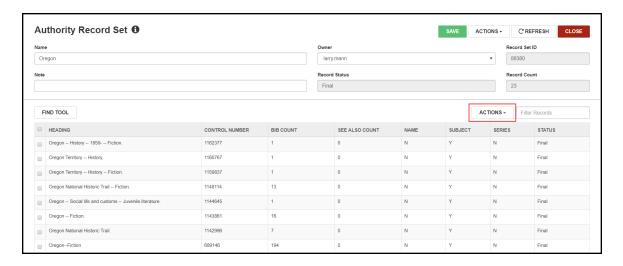

# **Additional Column Options in Patron Find Tool in Leap**

You can now add Patron Code, Patron phone numbers, and user defined fields (UDF) to the columns that display in the Patron Find Tool results list.

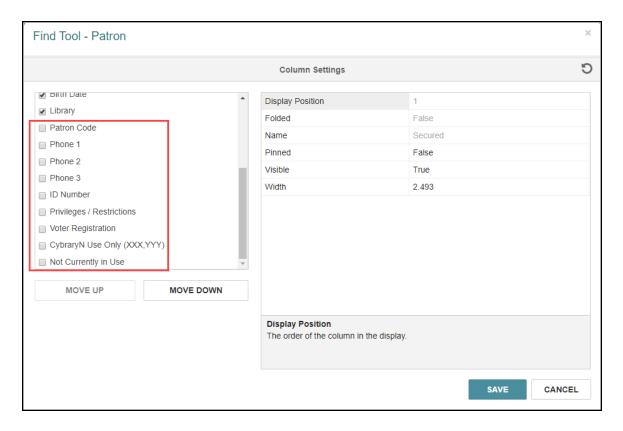

# **Call Number and Shelf Location Added to Leap Inventory View**

Call Number and Shelf Location are now displayed for each item in the Inventory view from the Check In workform. When viewing inventory in Leap, library staff can now quickly check that a spine label matches the call number in the item record.

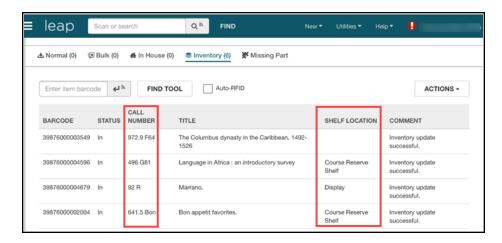

# **Check In Item from a Record Set in Leap**

You can now check in an item from an Item Record Set in Leap.

- 1. Open a record set.
- 2. Select one or more items in the Item List.
- 3. Select ACTIONS > Check In.

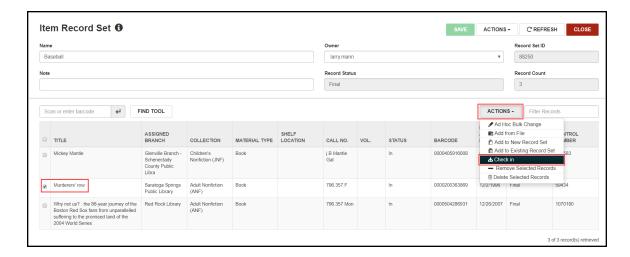

A confirmation message displays with the item status.

4. Click **OK**. A confirmation message displays that the item has been checked in.

This option is available when a single item in one of the following Circulation statuses is selected:

- Bindery
- · Claim Missing Parts
- Claim Never Had
- Claim Returned
- Held
- In
- In-Process
- In-Repair
- In-Transit
- Lost

- Missing
- On Order
- Out
- Routed
- Transferred
- Unavailable

## Note:

Check in is available when the record set is locked by another user.

# **Display Local Items in New Local Items View in Leap**

When the new **Web App:** Use Local Item Availability Display Order on Local Items View staff client profile is set to **Yes**, your local items are displayed in a new Local Items view in the order specified in the Item Availability Display Order table (previously only available in the PAC).

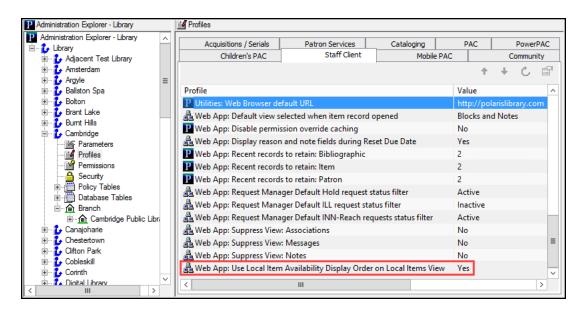

The new Local Items view has been added to the Bibliographic Record workform.

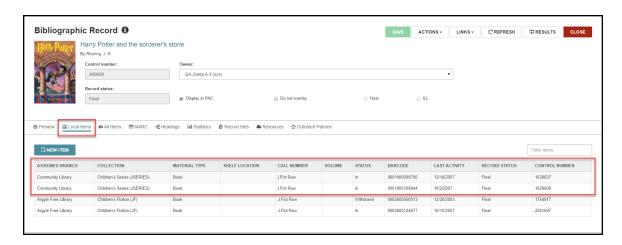

The new **All Items** view is also added to the Bibliographic Record Workform when the new **Web App: Use Local Item Availability Display Order on Local Items View** staff client profile is set to **Yes**.

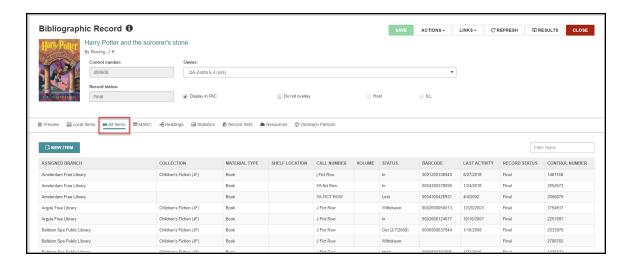

When the new **Web App: Use Local Item Availability Display Order on Local Items View** staff client profile is set to **No**, only the original Items view is available on the Bibliographic record.

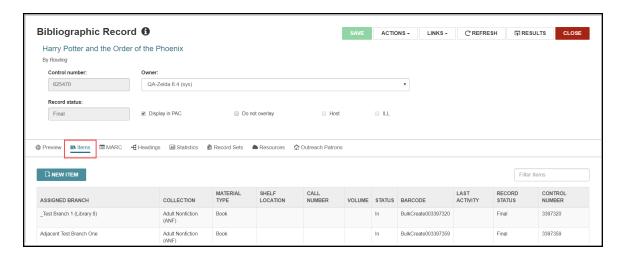

# **Enable or Disable RFID Security on Demand in Leap**

You can now enable or disable RFID security from an RFID workstation when you encounter RFID error messages. If you get an error message at check in, you can now enable RFID security on demand. If you get an error message at check out, you can now disable RFID security on demand.

## Enable RFID Security During Check In

When you get an error message during check in at an RFID workstation, you can now select the new **Enable RFID Security** option in the ACTIONS menu. This action is enabled when at least one row is selected from the Check In workform.

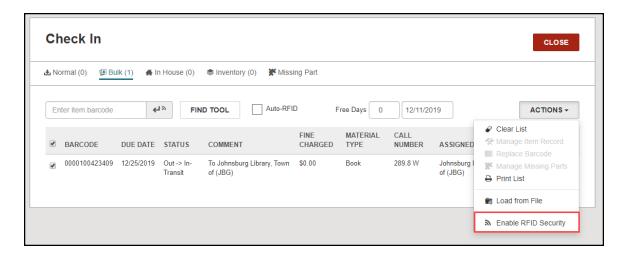

## Disable RFID Security During Check Out

When you get an error message during check out at an RFID workstation, you can now select the new **Disable RFID Security** option in the ACTIONS menu. This action is enabled when at least one row is selected from the Check Out view.

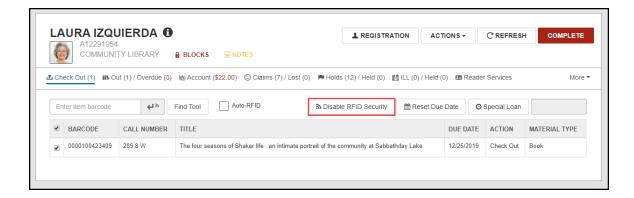

For RFID workstations rendered at iPad or other tablet resolutions, there is now an ACTIONS button that holds both the Reset Due Date and the Disable RFID Security menu options.

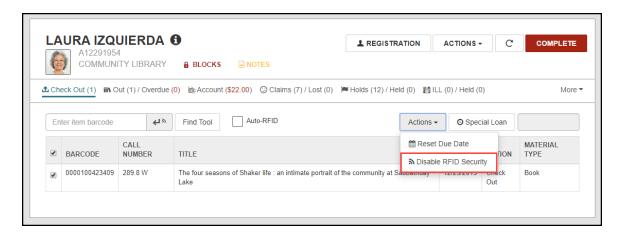

# **End of Term Due Dates in Leap**

Leap now checks system administration settings for due dates that should be truncated due to End-of-Term (EOT) due date settings.

The following Polaris staff client system administration Patron Services parameters apply:

- Due date truncated: prompt (yes/no)
- · End-of-term due date options
- Consortium circulation: Due date calculation (System Level)

This message appears if the due date is truncated for EOT. Select **OK** to complete the check out.

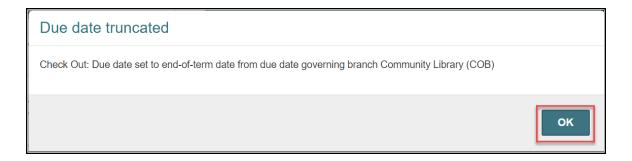

The check out **ACTION** column is populated with this message:

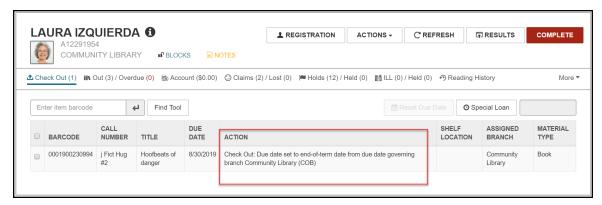

# Missing Part Check In and Manual Billing in Leap

You can now check in, manage, and bill missing parts in Leap. You can also now manually bill in Leap.

## Check in and Manage Items with Missing Parts

You can now check in multipart items, such as DVD or CD sets, that are returned with missing parts, whether the missing parts are discovered before or after the item is checked in. A staff member checking in multipart items is likely to discover the missing parts while the item still has a status of Out. But, if the library uses automated materials handling (AMH) units, a staff member may discover that parts are missing after the item has been checked in by the AMH and has a status of In.

The following permissions are required:

- Special item check-in: Access
- · Special item check-in: Select missing
- Special item check-in: Select unavailable

To check in and manage missing parts from the new Missing Part view:

- 1. Open the Check In workform.
- 2. Select the new **Missing Part** view.
- 3. Enter the item's barcode and press **Enter**.

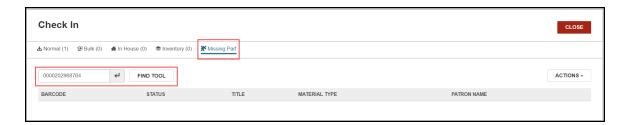

#### Note:

The item being checked in must be in a status of IN or OUT, and it must have a current/last borrower associated with it.

- 4. If the item satisfies the criteria, the new **Manage Missing Parts** dialog will open. Select one of two options:
  - Missing part: block & notify the item status is changed to Claim Missing Parts.
  - Make item unavailable the item is marked unavailable.

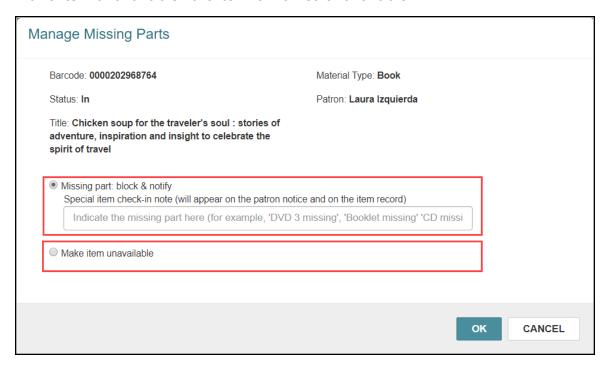

If you have already checked an item in, prior to noticing the missing part, you can manage the missing part directly from the check in workform:

- 1. On the Check In workform, select the item with the missing part.
- 2. Under ACTIONS, select the new Manage Missing Parts action.

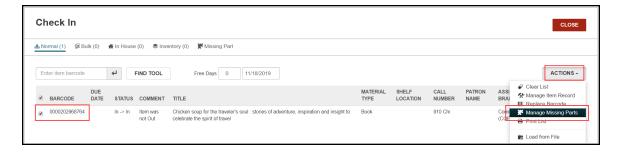

#### Note:

The item being checked in must be in a status of IN, and it must have a current/last borrower associated with it.

- 3. The new **Manage Missing Parts** dialog opens. Select one of two options:
  - Missing part: block & notify the item status is changed to Claim Missing Parts.
  - Make item unavailable the item is marked unavailable.

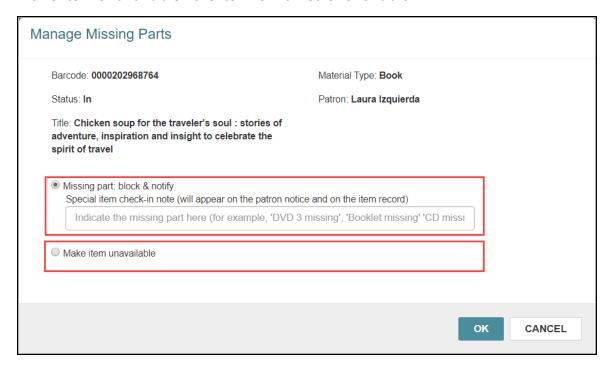

#### Note:

Notices are sent according to the setting in the Notification options parameter for the check in branch, and the patron preference set in the patron's record.

# Check In and Charge for Missing Parts

You can now charge a patron for any parts missing from a returned item and optionally send them a bill for the missing part(s) during check in.

The following permissions are required:

Special item check-in: Access

Special item check-in: Select missing

• Special item check-in: Select unavailable

The new Action button, **Check in / Charge Missing Parts**, is added to the **Claims** view. This action is only enabled when a single claim with a status of **Claim Missing Parts** is selected.

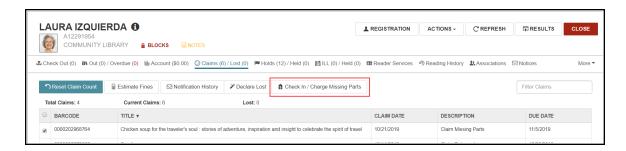

Selecting the action opens a new **Check in and charge for missing item** dialog. You can enter the amount, add a note, and choose to send a bill.

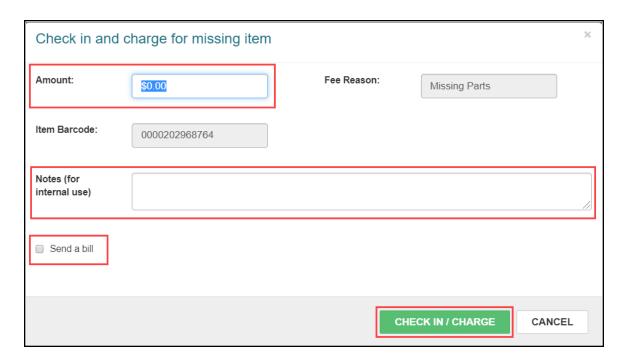

If the item has already been billed, this message is displayed: "The patron has already been billed for this item. To check-in the item, use normal check-in."

### Manual Billing in Leap

You can now manually bill patrons for charges related to lost items, missing parts, or other fees in Leap. This can be done one charge at a time for unique messaging, or if the messages on the bill are similar, multiple charges can be billed at one time.

The following permissions are required:

- Patron Status: Access patron account
- Patron Status: Modify patron account
- Patron Status: Bill a charge manually

#### Manual Billing When Adding a Charge

When you add a new charge, the **Send a bill** option has been added to the **Add Charge** dialog.

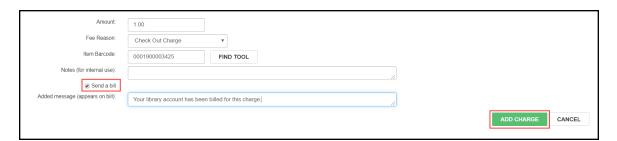

#### **Manual Billing from Patron Account View**

The new **Bill Charge** action has been added to the Patron Account view to manually bill a single existing charge or multiple existing charges on a patron account. This action is enabled only when one or more unbilled charges are selected.

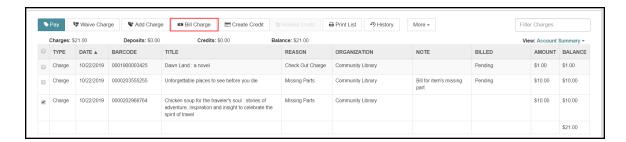

When multiple charges are selected, selecting the **Bill Charge** action opens a new inline dialog with a section that includes only the Grand total, Send a bill, and the Added message fields.

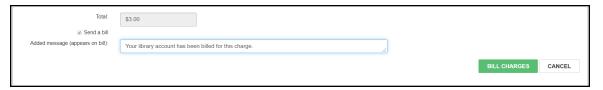

A confirmation message is displayed before a bill is sent.

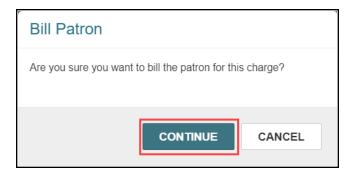

# **New and Updated Permissions to Export Record Sets** from Leap

To increase control over the library's private information and that of its patrons, two new **Export** permissions have been added for Patron and Cataloging record sets in Leap. To allow export, the ownership of the record set must be set at the system, library, or branch level.

#### Note:

For data privacy and protection, these two new **Export** permissions are not granted by default during an upgrade. After the upgrade, you will need to request these permissions from your System Administrator, even if you could previously export record sets from Leap.

Permission to Export a Cataloging Record Set

To grant **Cataloging Record Sets: Export** permission:

- 1. Go to the **Administration** menu and choose **Explorer > System**.
- 2. Select **System > Security** and expand **Cataloging**.

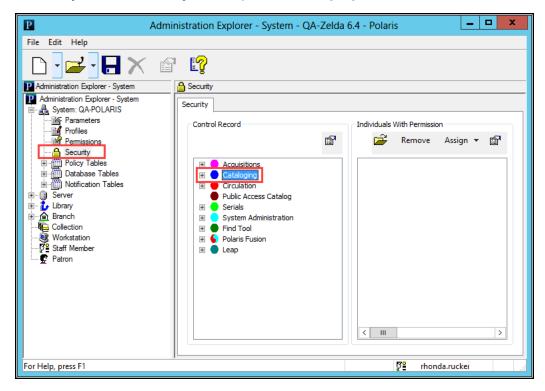

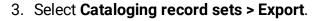

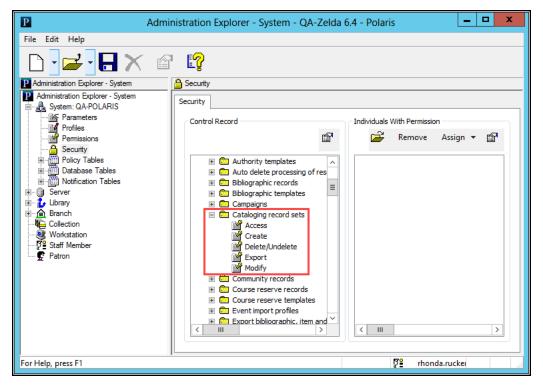

4. Assign the Export permission to a Permission Group, Workstation, or Staff Member.

Permission to Export a Patron Record Set

To grant **Patron Record Sets: Export** permission through the Polaris Staff Client:

- 1. Go to the **Administration** menu and choose **Explorer > System**.
- 2. Select **System > Security** and expand **Circulation** for Patron record sets.

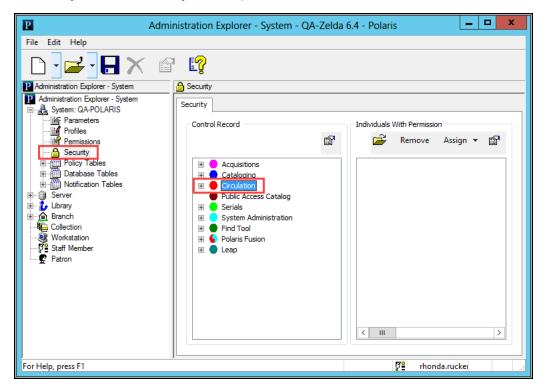

3. Select **Patron record sets > Export**.

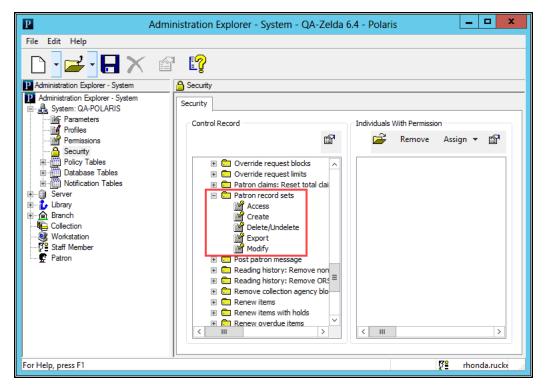

4. Assign the Export permission to a Permission Group, Workstation, or Staff Member.

# **Outreach Services (ORS) Added to Leap**

Outreach allows a staff member to select titles that interest patrons who are unable to get to the library based on each patron's preferences, and arrange for the materials to be delivered to the patrons. You can now use Leap to designate a patron for outreach services, as you would in the Staff Client. Using Leap, you can create a profile of the patron's reading and media interests, delivery preferences, service dates, and other information. Based on the patron's interest profile, Leap generates a selection list of titles. From the Selection list, you can select available items for a pick list, pull the items on the list, and place holds.

If the outreach services patron has designated an individual to pick up the items, you can contact the designated individual to pick up the items, and the items circulate in the normal way. Alternatively, you can pull the items on the pick list and pack them for delivery. You can set aside the packed items for delivery drivers. If the delivery method is by mail, you can use the Staff Client to print mailing labels or export patron address information to another application.

The service dates on each ORS patron's profile help you manage outreach services for multiple patrons. For more information, see Arranging Delivery of the Pick List Items.

Follow the procedures below to enable and manage Outreach Services in Leap:

- Enabling Outreach Services for a Patron
- Adding to a Pick List
- Working with a Pick List
- Arranging Delivery of the Pick List Items
- Rating Returned Pick List Items

## Enabling Outreach Services for a Patron

- 1. Search for a patron using the Find Tool.
- 2. Open a Patron Record from the search results.
- 3. Go to the Reader Services view.
- 4. Select the **Outreach Enabled** check box and click **Save**. The Update Last Service Date, Preferences, and Selection List buttons are enabled.

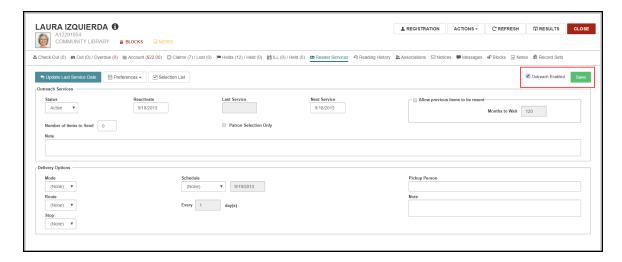

Use the Outreach Services section of the **Reader Services** view to do the following:

- **Set Outreach Status**: Activate and deactivate the outreach services for this patron.
- **Set Dates**: If the patron's Outreach Services Status is inactive, set a reactivate date. Set Last Service and Next Service dates.
- **Number of items to Send**: Enter the maximum number of items the patron can receive each service.
- Patron Selection Only: Select if the patron only wants to receive items from the Pick List items. If the check box is cleared, library staff can also choose items.
- Allow previous items to be resent: Select if the patron can receive the same items again.
- **Months to Wait**: Enter the number of months to wait before sending items sent before.
- 5. Click **Preferences** and select at least one preference for the patron.
- 6. Click the **Selection List** button to go to the Selection List workform.

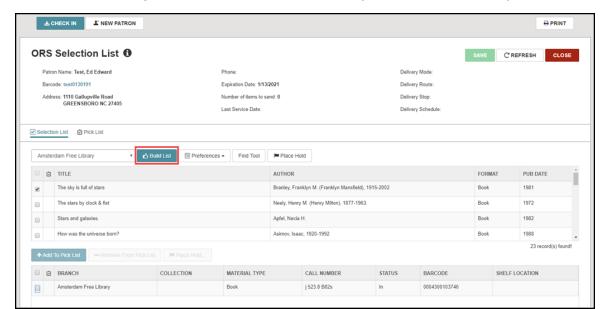

7. Click **Build List** to generate a selection list for the patron based on the preferences.

- 8. You can use the Find Tool to search for and add other items to the selection list.
- 9. You can select a row in the selection list and click the **Place Hold** button to place a hold from the patron's **Holds** view. Once the hold request is created, you return to the Selection List workform. Your held item is marked with a flag.

#### Create a Pick List from a Selection List

To create a pick list from a selection list:

- 1. To add items, select a row in the top portion of the selection list. Available items appear in the lower portion of the selection list.
- 2. Select an available item from the lower portion of the selection list and click **+Add To Pick List**. Your pick list title is marked with a check.
- 3. To remove items, select a checked row in the top portion of the selection list.
- Select your pick-list item from the lower portion of the selection list and click -Remove From Pick List. The check beside the title is removed.

## Adding to a Pick List

#### Add to a Pick List from Holds

To add items on hold for this patron to their pick list:

- 1. Go to the **Pick List** View in the ORS Selection List workform.
- 2. Click the **ACTIONS** menu and select **Add Held Items**.

#### Add to a Pick List Using Barcodes

If you have already pulled items for a pick list, you can add them to the pick list using the items' barcodes:

- 1. Go to the **Pick List** View in the ORS Selection List workform.
- 2. Place your cursor in the **Scan or enter barcode** field and scan or type an item's barcode.
- 3. Click or press the enter button to add the item to the pick list.

#### Add to a Pick List Using RFID

If you have already pulled items for a pick list, you can add them to the pick list using the items' RFID tags:

- 1. Go to the **Pick List** View in the ORS Selection List workform.
- 2. Place an RFID-tagged item on the antenna tray.
- 3. Click or press the enter button to add the item to the pick list.

#### Add to a Pick List Using Find Tool

- 1. Go to the **Pick List** view in the ORS Selection List workform.
- 2. Click the **FIND TOOL** button. The Find Tool opens.
- 3. Enter a keyword or search string and click the **Search** (magnifying glass) button. A list of results appears.
- 4. Click a line to select the item. To select multiple items, hold the Control key and select the items.
- 5. Click **OPEN** to add all selected items to the pick list.

### Working with a Pick List

Once you create a pick list, you can filter and select items within the list.

By selecting items and using the **ACTIONS** menu, you can do the following with the items on the list:

- Place Hold
- Remove items

## Arranging Delivery of the Pick List Items

Library staff can arrange delivery of the pick list items. Use any of the following delivery methods:

- **Pick up:** Contact the individual designated to pick up items for the patron.
- **Delivery:** Arrange for library delivery drivers to deliver the items.
- **Mail**: Use the Staff Client to print mailing labels or export patron address information to another application.

#### Select and Schedule a Delivery

- 1. Open an ORS-enabled patron record and go to the **Reader Services** view.
- 2. Use the Delivery Options section of the **Reader Services** view to do the following:
  - **Set Delivery Mode**: Select the delivery method for this patron's items.

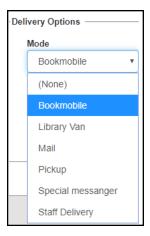

- **Set Route and Stop**: Select a route. The Stop drop-down list offers options based on the route.
- Schedule: Select either an exact date or the frequency of deliveries. If you select Exact Date, enter the date to deliver in the next field. If you select Daily, you can enter the number of days between deliveries in the Every \_ day(s) field. All other schedule options operate according to the Last Service and

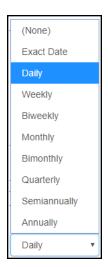

**Next Service** dates in the Outreach Services section.

• **Pickup Person**: Enter the name of the individual authorized to pick up and return items for this patron.

## Rating Returned Pick List Items

When an outreach patron returns pick list items, library staff can enter a rating for each item.

#### **Enter a Rating**

- 1. Go to the patron's Profile and select the **Reading History** view.
- 2. Select an item in the patron's reading history, and click **Add / Modify Rating**.

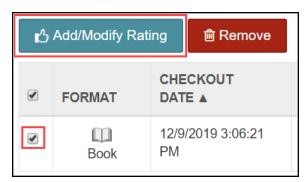

- 3. Select a rating from the drop-down list and enter a note.
- 4. Click **UPDATE RATING**. The rating and note appear in the Reading History table.

#### Note:

If the patron has checked out and rated the same title more than once, each rating appears until the bibliographic records are purged.

# Patron Registration and Patron Status Read-Only Mode in Leap

The Patron Registration and Patron Status workforms in Leap now display in read-only mode when a selected record is locked by another user.

## Patron Registration Workform Read-Only Mode

The Patron Registration workform displays in read-only mode when the selected record is locked. A red key displays next to the patron name.

The Add to Record Set functions remain enabled. All Registration actions, except for Copy, are disabled.

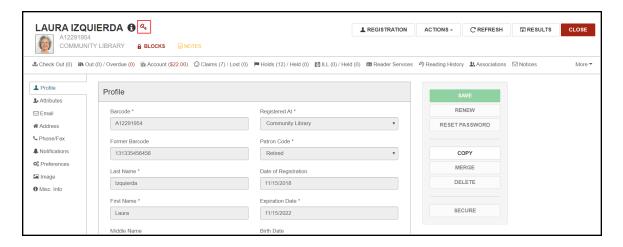

## Patron Status Workform Read-Only Mode

The Patron Status Workform now displays in read-only mode when the selected record is locked. A red key displays next to the patron name.

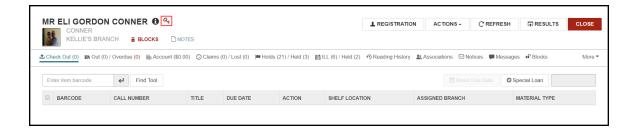

The Patron Registration link is still available and is read-only if there is also a lock for that workform.

The Add to Record Set actions remain enabled.

# **MobilePAC Updated for ADA Compliance**

MobilePAC is updated to ADA compliance level AA.